.

# **ZTE CDMA 1X Card User Guide**

Version: V4.2C-TY

**This user guide applies to the ZTE CDMA 1X card of MC315/MC315+, MG166, and MG466.**

### **Copyright Statement**

#### Copyright © 2005 by ZTE Corporation

The copyright of this User Manual belongs to ZTE Corporation and under the protection of Copyright Law of the People's Republic of China and other relative laws.

 No part of this publication may be excerpted reproduced, translated or utilized in any form or by any means (electronic or mechanical including photocopying and microfilm) without prior written permission from ZTE Corporation. Any violation behavior will be punished.

The information in the document is subject to change without notice. At the same time we reserve the right to revise or recall the User Manual.

If there is anything unclear in this manual, please contact us or our agent or seller.

## **Contents**

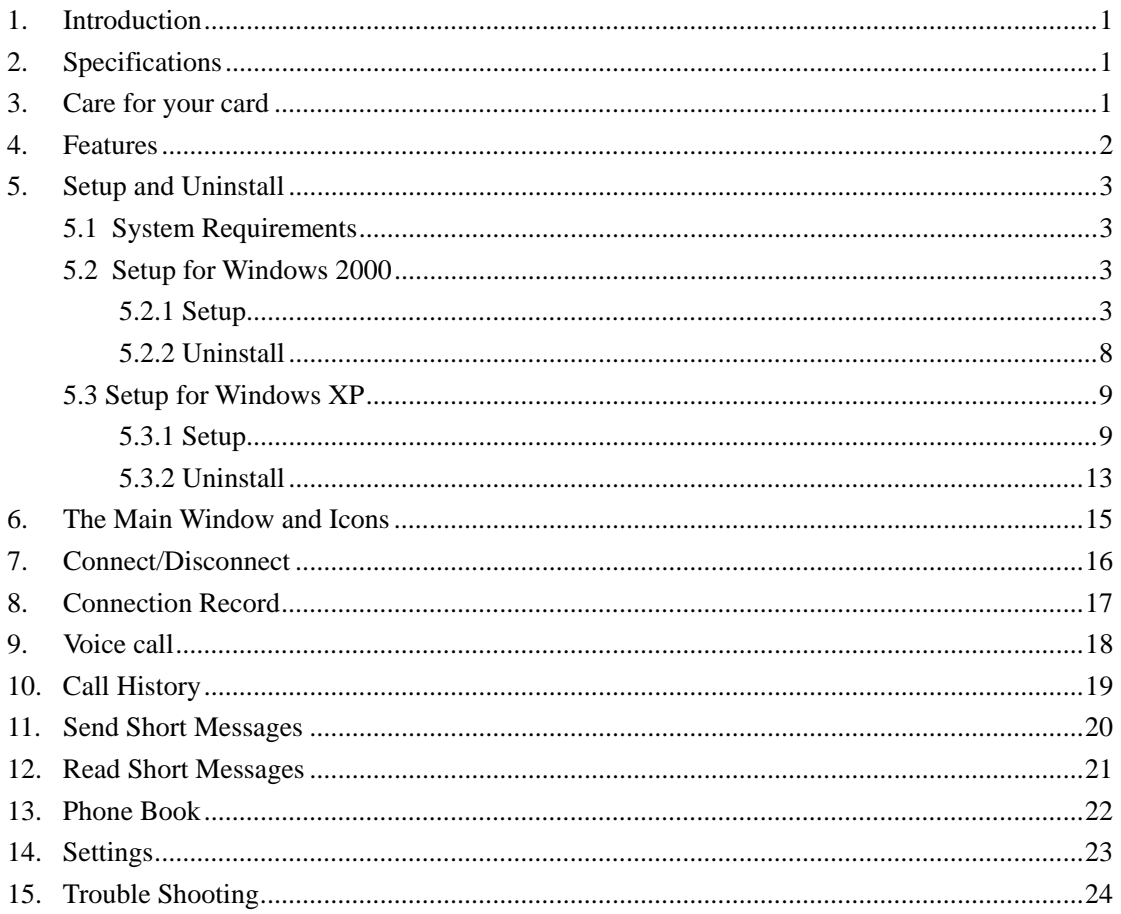

### **1. Introduction**

ZTE CDMA 1X card fits into a standard Type II PC Card slot (available on most notebook PCs) and can function as a wireless network card, a modem, and a mobile phone. This card allows you to connect to the Internet, send and receive SMS messages, and make phone calls, without the need of a network cable or phone line.

With the design of the R-UIM card separate from the body, ZTE CDMA 1X card can make the operation more flexible.

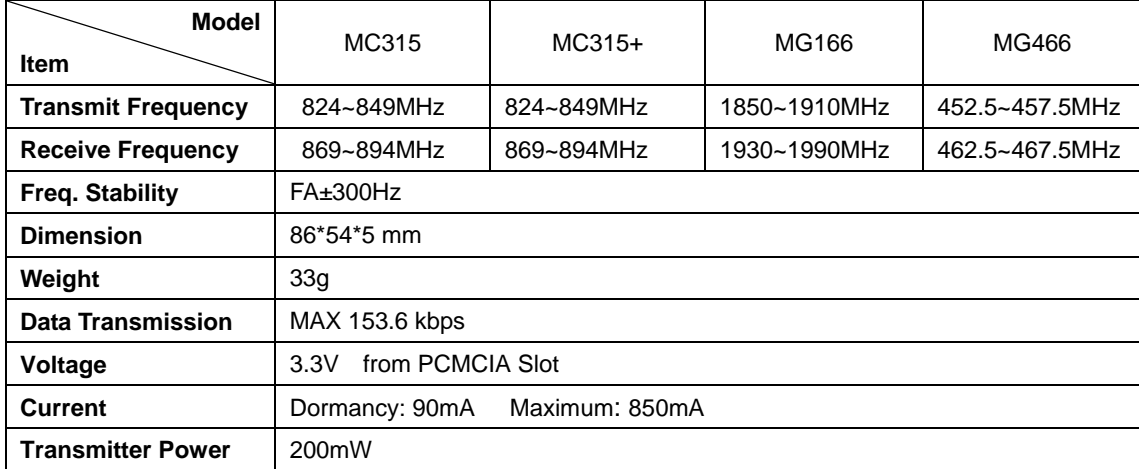

### **2. Specifications**

### **3. Care for your card**

- $\triangleright$  Protect the card from liquids, dust, and excessive heat.
- $\triangleright$  Optimal signal strength is usually obtained when the antenna is perpendicular to the card. The antenna should bend easily. Do not forcefully bend the antenna or plugs the antenna in and out ZTE CDMA 1X card frequently. ZTE shall not be held responsible for the loss due to user's disoperation.
- ¾ The ZTE CDMA 1X card should fit easily into your PC slot. Forcing the card into a slot may damage connector pins.
- ¾ Do not operate the ZTE CDMA 1X card near any equipment which may be susceptible to electromagnetic interference.

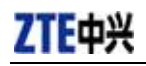

### **4. Features**

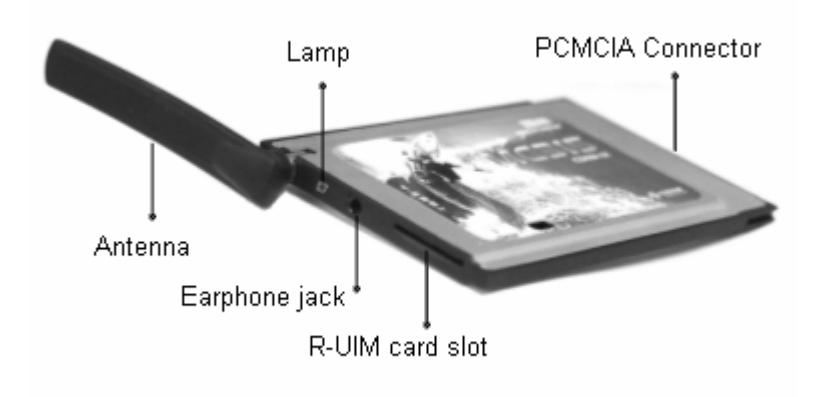

Your ZTE CDMA 1X card may need R-UIM card. Contact your provider to get the information about if your ZTE CDMA 1X card need or need not the R-UIM card. Please insert the R-UIM card to your ZTE CDMA 1X card if it needs.

### **Insert R-UIM card to ZTE CDMA 1X card (only for those who need R-UIM card)**

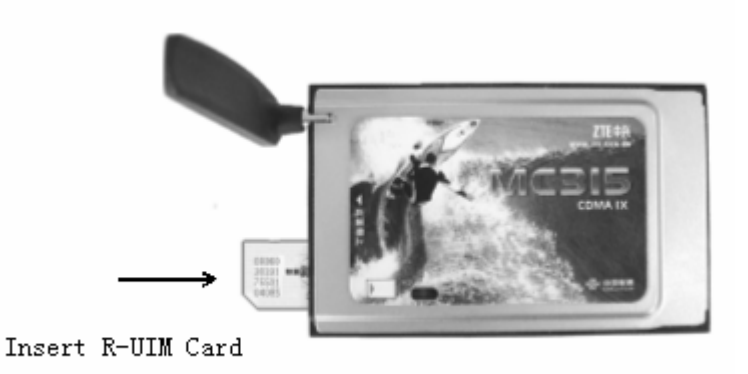

#### Note:

When ZTE CDMA 1X card is started, the lamp is in YELLOW. After a few seconds, the ZTE CDMA 1X card will ready to work, the lamp is in GREEN.

If you want to remove ZTE CDNA 1X card from your computer, press the ejector to remove ZTE CDMA 1X card from the slot,do not pull the card out by the antenna.

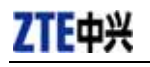

### **5. Setup and Uninstall**

### **5.1 System Requirements**

The ZTE CDMA 1X card is supported on:

- Windows 98
- Windows 2000
- Windows Me
- Windows XP

To install the ZTE CDMA 1X card, you will require these system resources at the minimum:

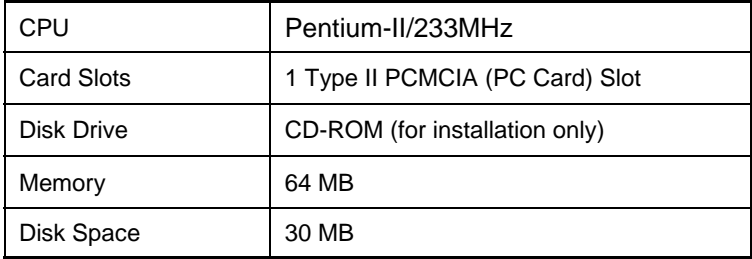

### **5.2 Setup for Windows 2000**

#### **5.2.1 Setup**

Note:

Don't insert the ZTE CDMA 1X card before setup.

1. Please find "autosetup.exe" first in ZTE CDMA 1X card CD, and double click the icon of autosetup.exe, then choose "English" when the picture displayed in the screen.

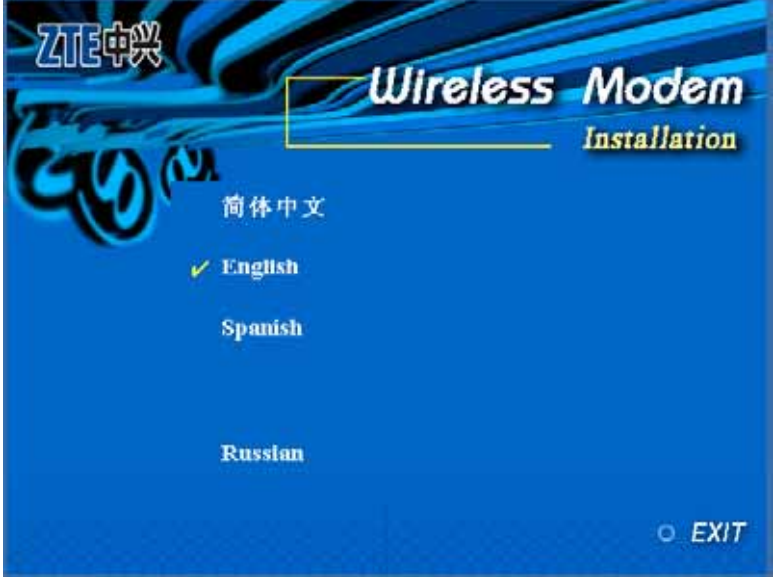

2. When you see this window, please click "Next".

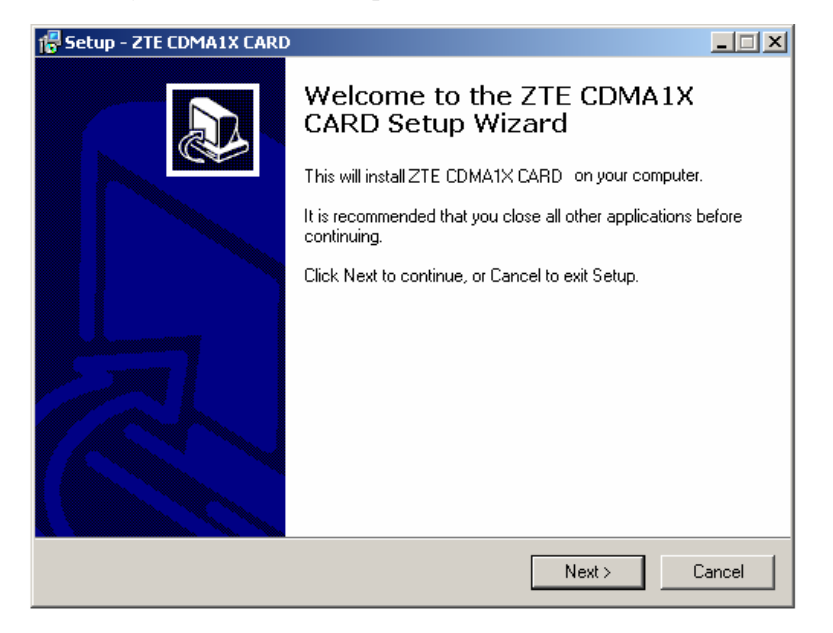

3. Select the location where the program is to be installed, then click "Next".

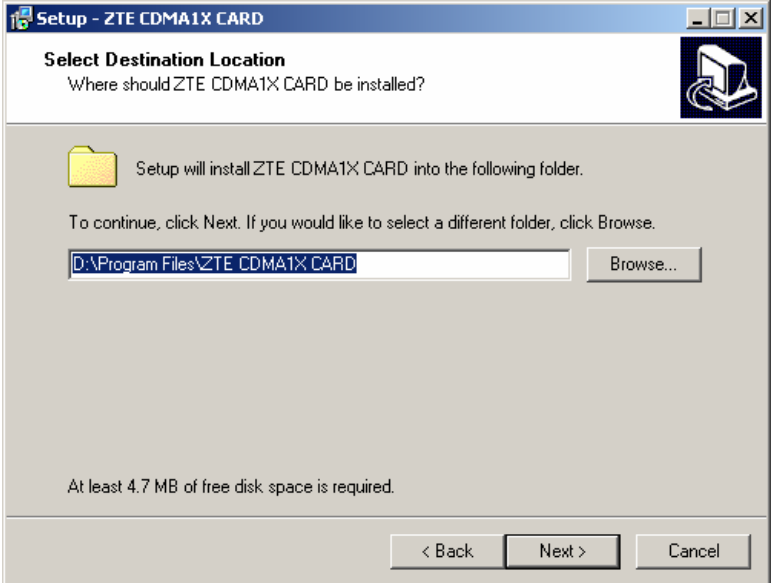

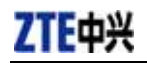

4. Select start menu folder, then click "Next".

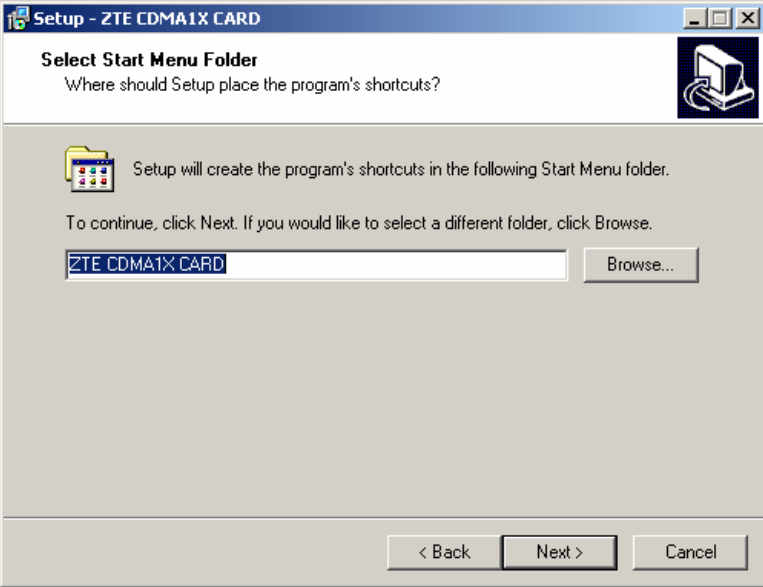

5. When you see this window, please click "Install".

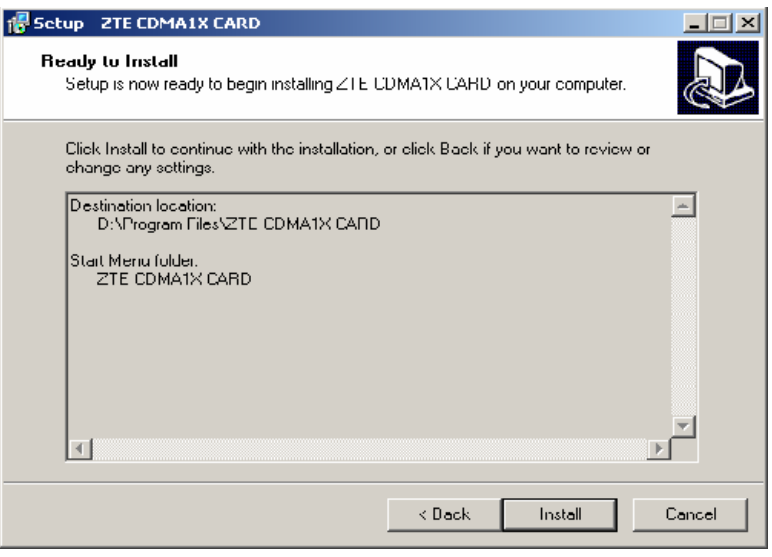

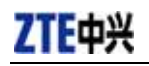

#### 6. Please wait.

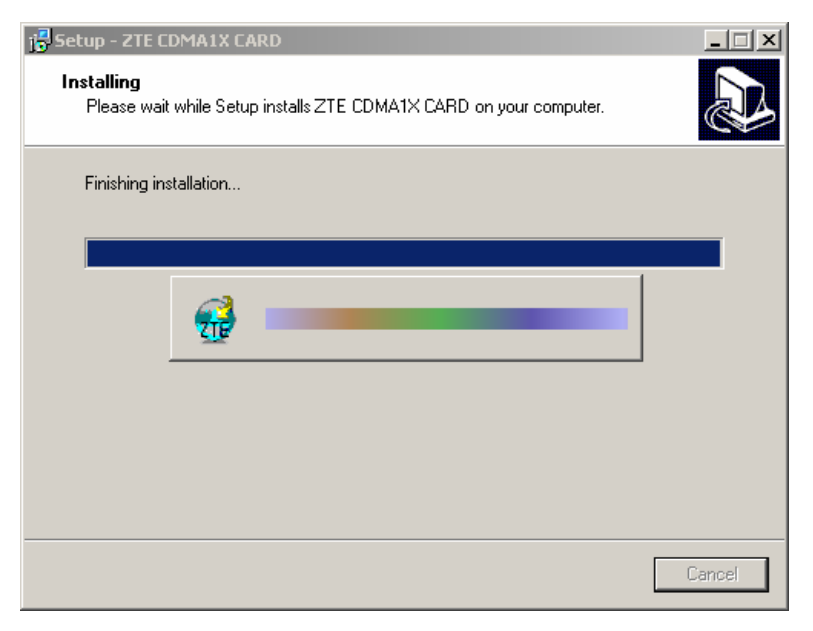

7. Please insert the ZTE CDMA 1X card. (If your card is in the slot, please insert the card again)

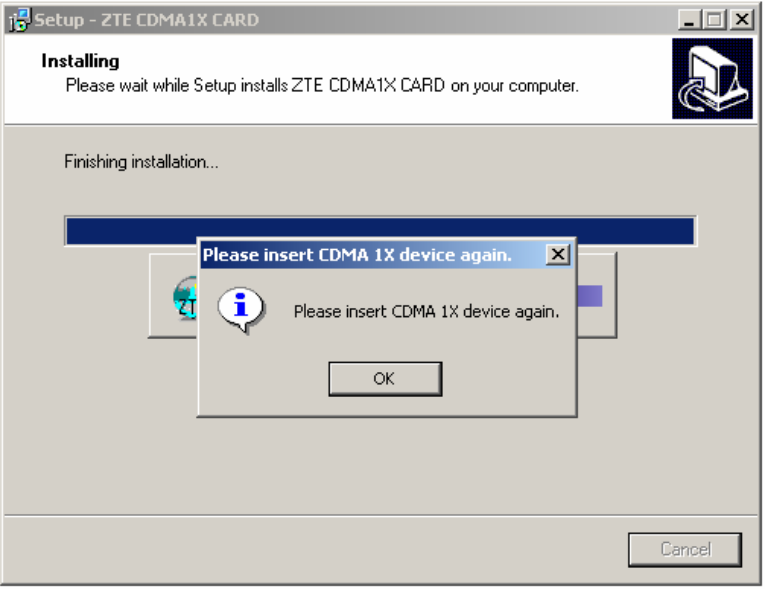

8. Please wait for updating the driver.

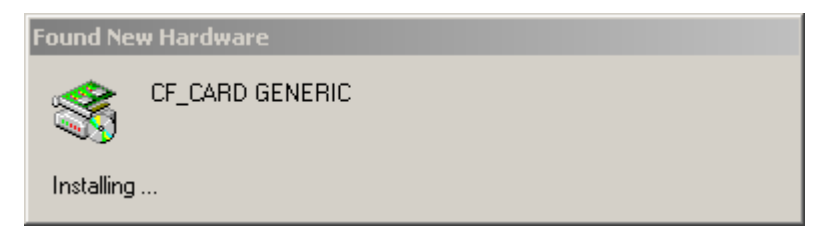

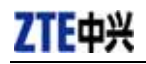

9. You can see the window when driver installed successfully. Click "OK".

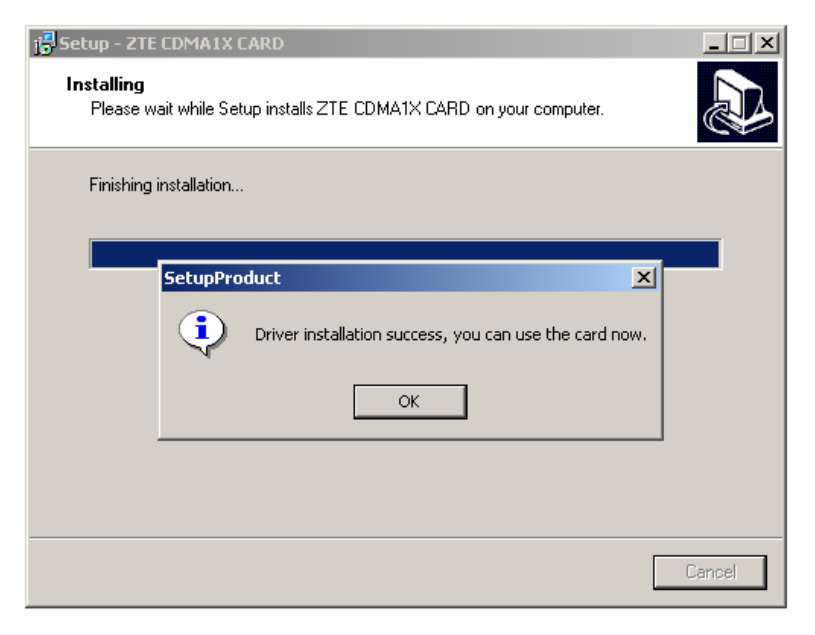

10. Click "Finish" to close the last screen of the wizard. Now you can start the application for ZTE CDMA 1X card.

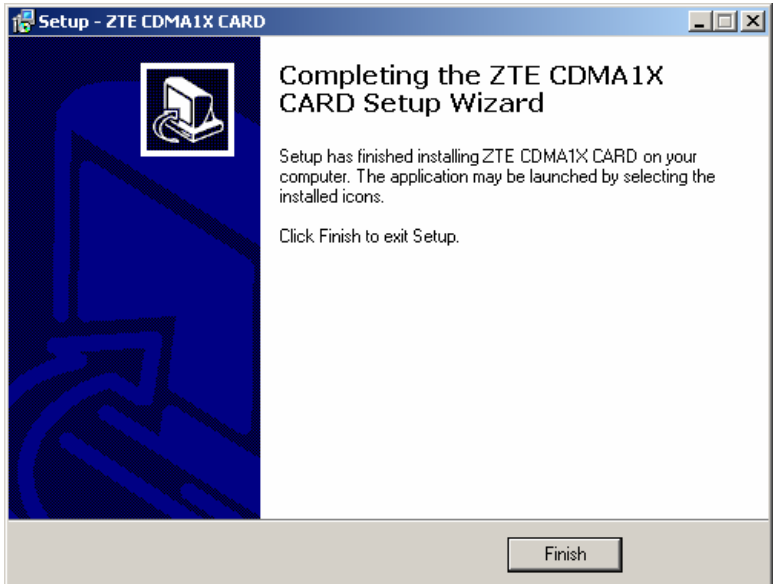

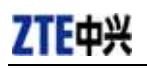

#### **5.2.2 Uninstall**

1. Select Start -> Programs -> ZTE CDMA1X CARD -> Uninstall ZTE CDMA1X CARD. You will be asked if uninstall the card. Click "Yes".

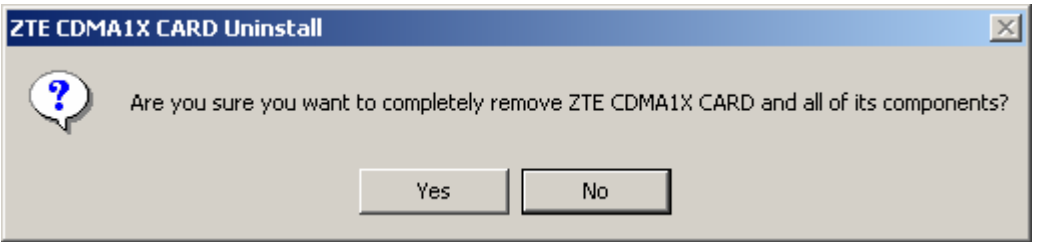

#### 2. Please wait.

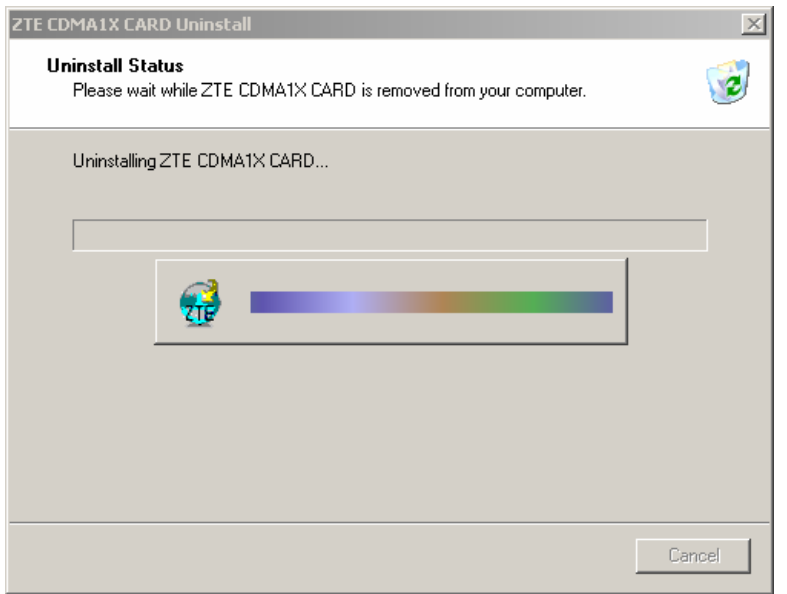

3. Click "OK" when you are notified that uninstall is complete.

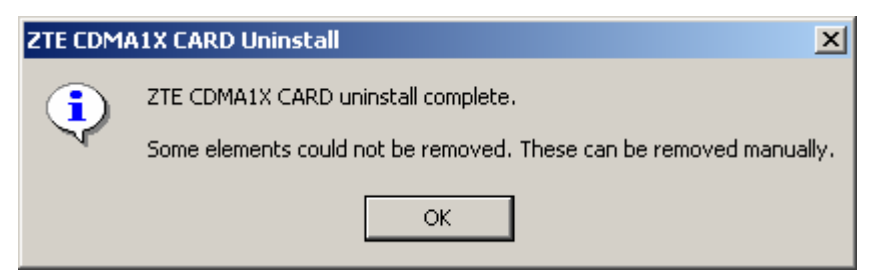

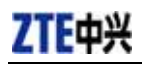

### **5.3 Setup for Windows XP**

### **5.3.1 Setup**

Note:

Don't insert the ZTE CDMA 1X card before setup.

1. Please find "autosetup.exe" first in ZTE CDMA 1X card CD, and double click the icon of autosetup.exe, then choose "English" when the picture displayed in the screen.

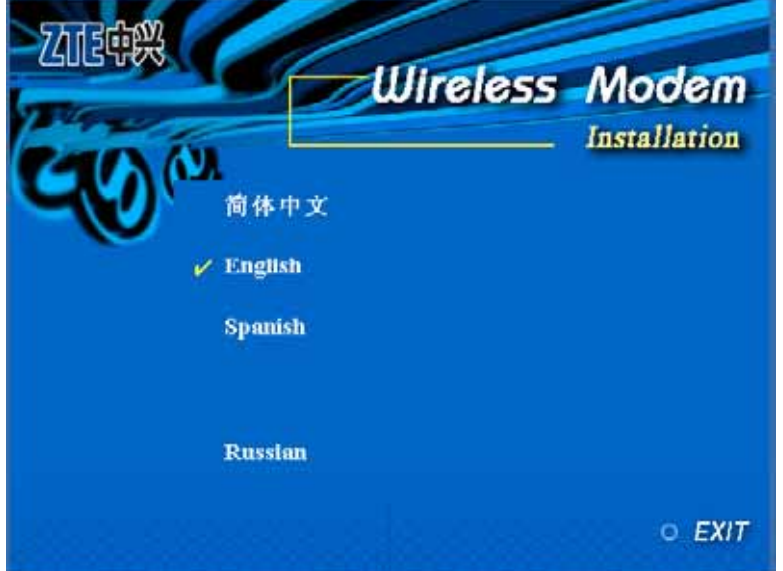

2. When you see this window, please click "Next".

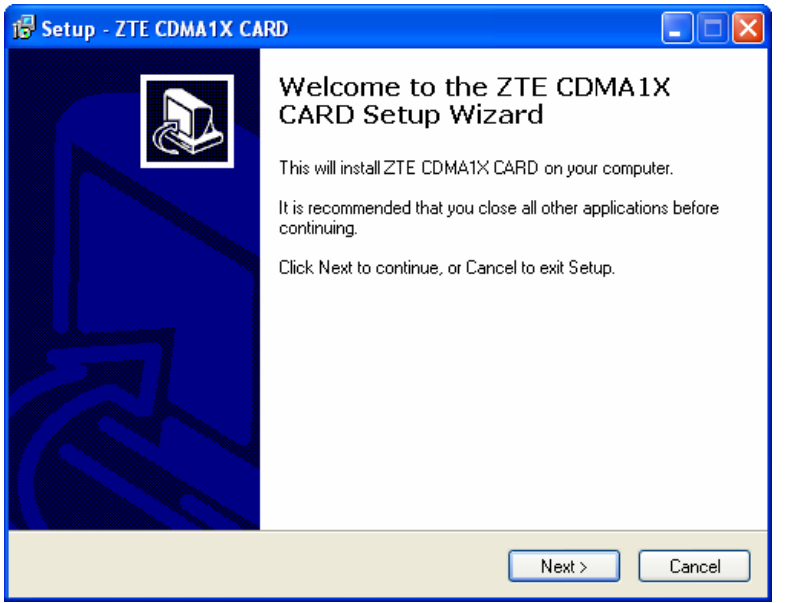

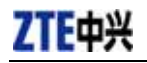

3. Select the location where the program is to be installed, then click "Next".

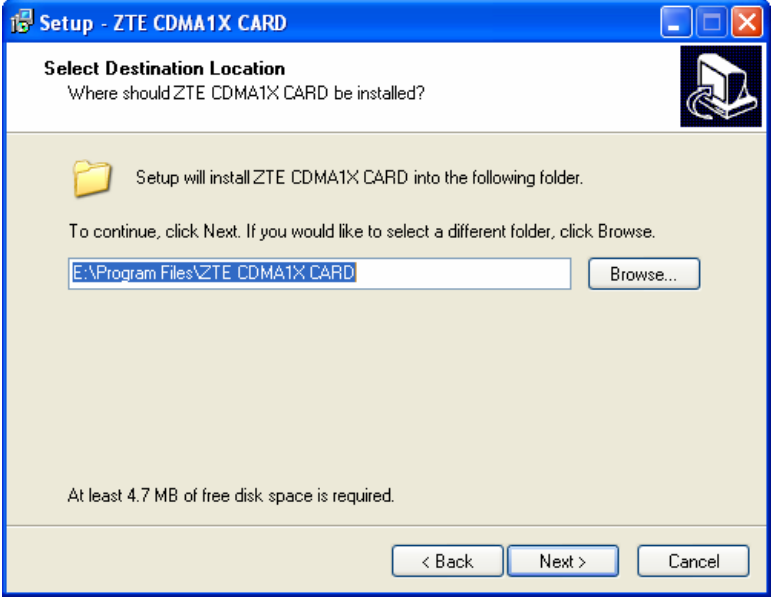

4. Select start menu folder, then click "Next".

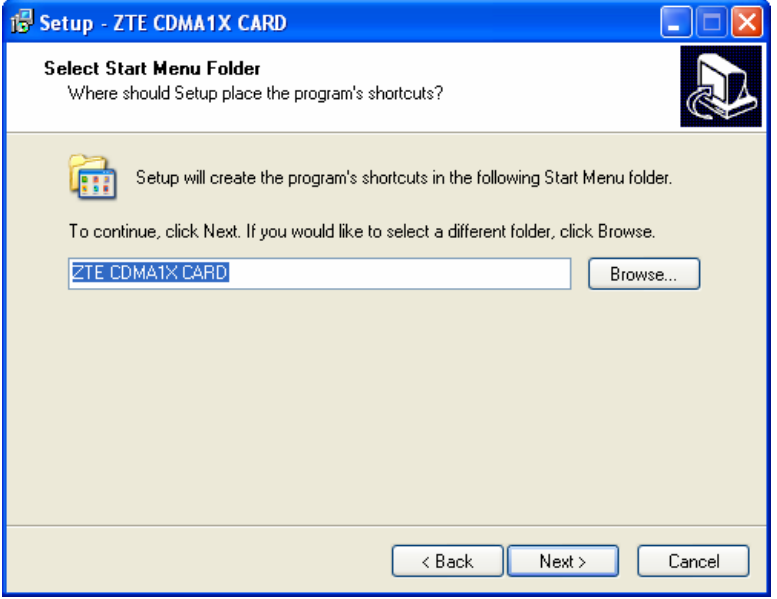

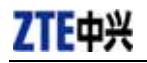

5. When you see this window, please click "Install".

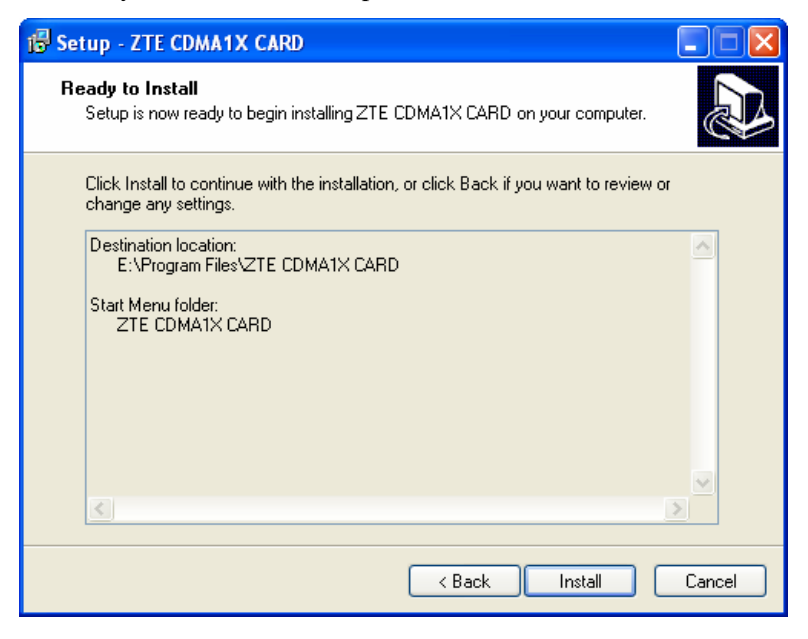

#### 6. Please wait.

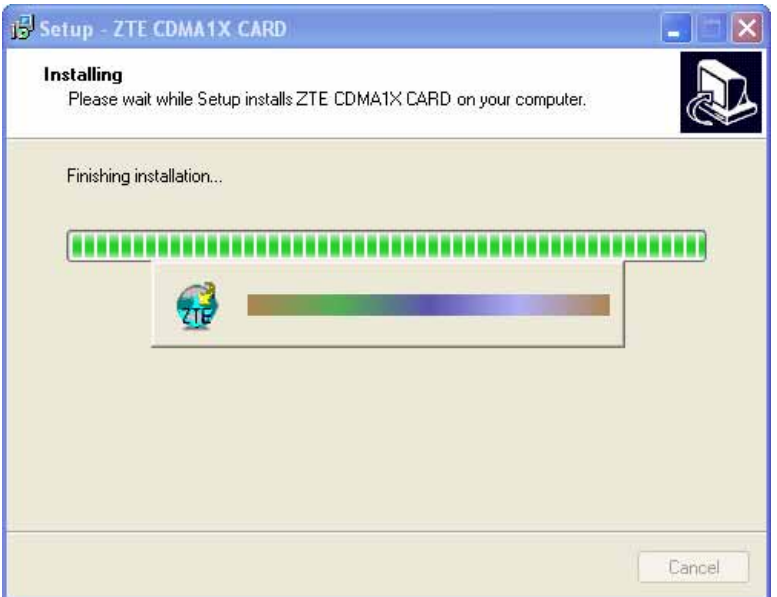

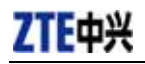

7. Please insert the ZTE CDMA 1X card. (If your card is in the slot, please insert the card again)

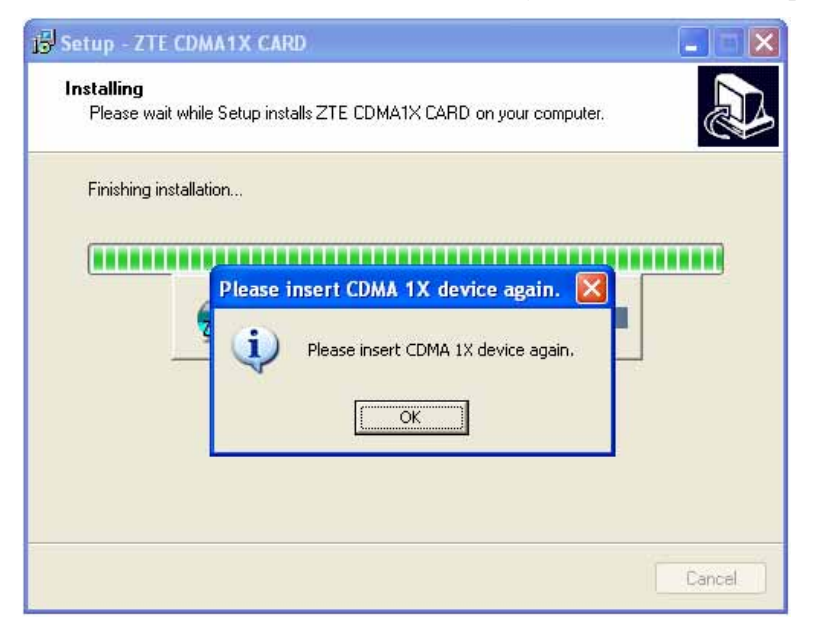

8. Please wait for updating the driver until this window appears. Click "OK".

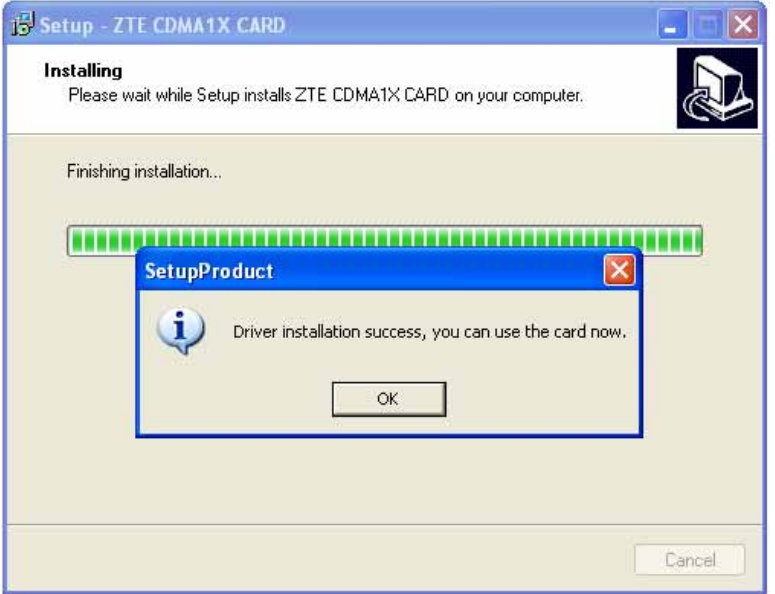

9. Click "Finish". Now you can start the application for ZTE CDMA 1X card.

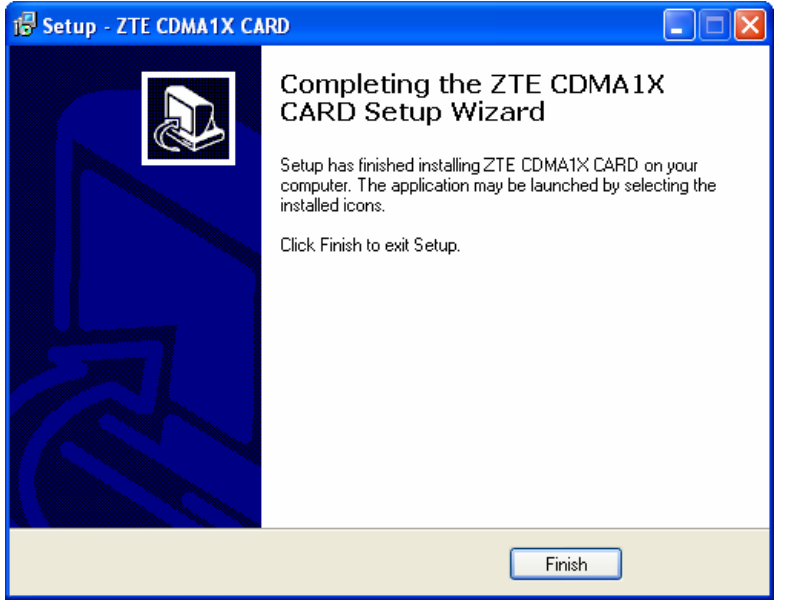

#### **5.3.2 Uninstall**

1. Select Start -> Programs -> ZTE CDMA1X CARD -> Uninstall ZTE CDMA1X CARD. You will be asked if uninstall the card. Click "Yes".

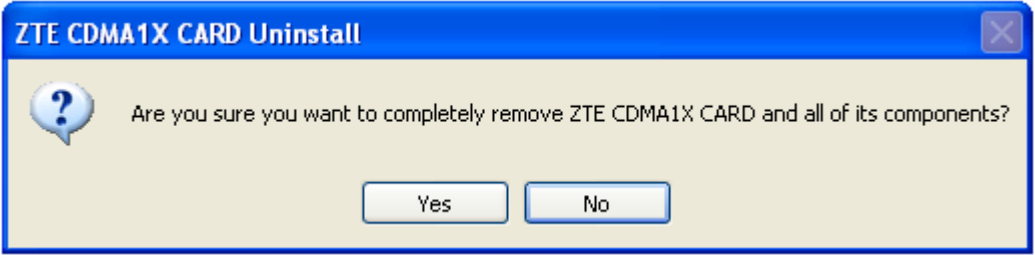

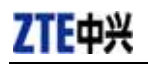

#### 2. Please wait.

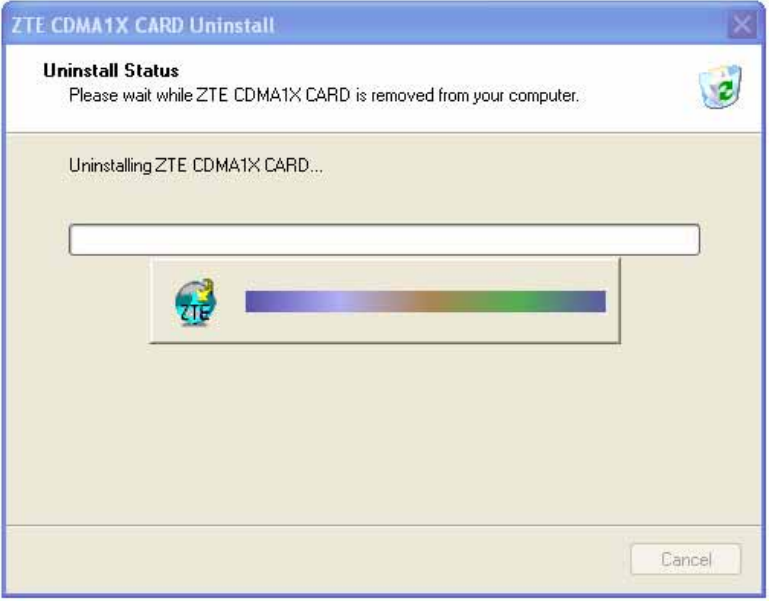

### 3. Click "OK" when uninstall is complete.

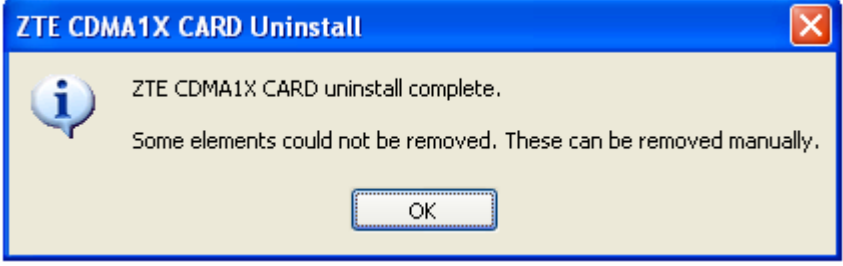

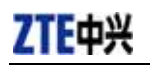

### **6. The Main Window and Icons**

You can launch the program by:

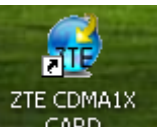

z Double click , the icon of application for ZTE CDMA 1X card in the

desktop.

• Or selecting Start -> Programs -> ZTE CDMA1X CARD -> ZTE CDMA1X CARD.

After initialization, the main window of the application will be displayed in the screen. There are icons in the top of the main window. That indicates:

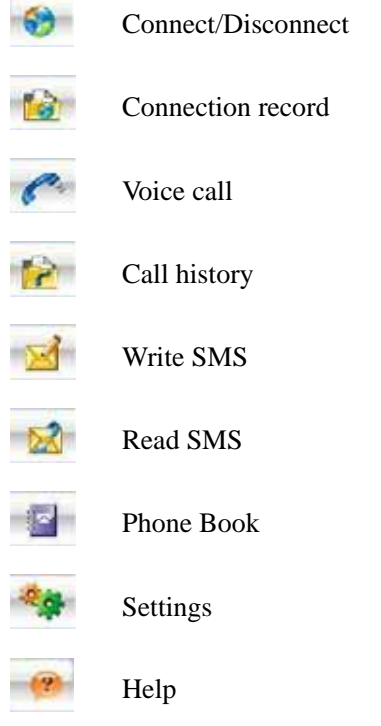

Some features like **Voice call** , **Call history** , **Write SMS** , **Read SMS** , **Phone Book** may not be supported by your ZTE CDMA1X card , the corresponding icons will not appear in the main window. Please contact your provider or agent.

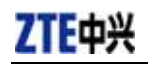

### **7. Connect/Disconnect**

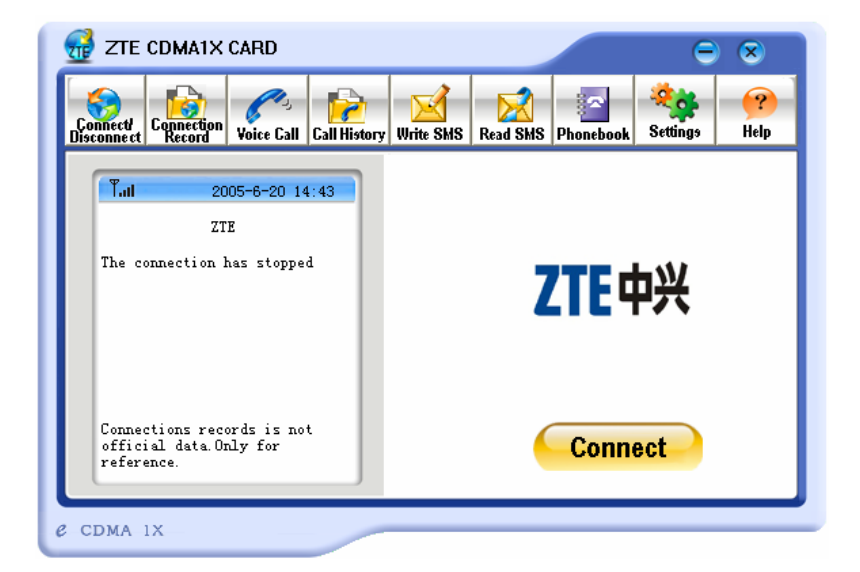

#### Connect to network:

- 1. Click "connect/disconnect" icon in main window.
- 2. Click "connect" button.

#### Disconnect:

1. Click "disconnect" button.

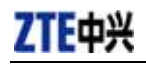

### **8. Connection Record**

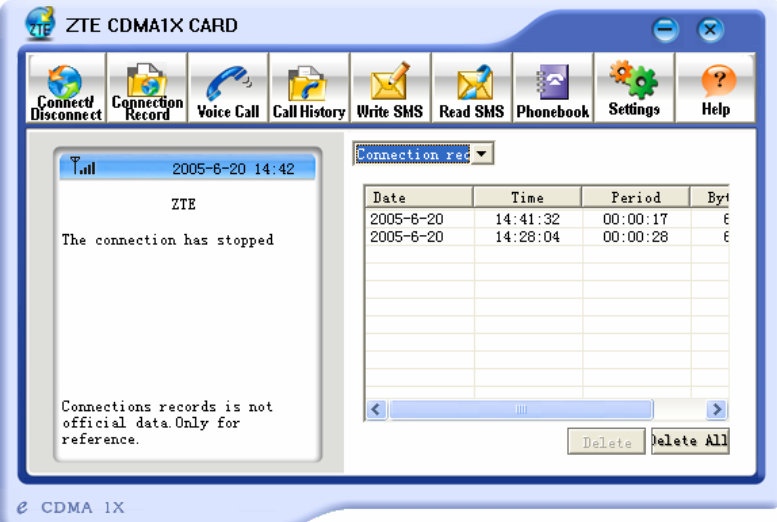

### Note:

Connection Record is not official data. It's only for users' reference.

The connection record is displayed when you click the "Connection record" icon.

It records connect time and upload/download bytes for each connection. And it lists the monthly statistics.

### **9. Voice call**

(If this feature is not supported by your ZTE CDMA1X card, please skip over this chapter.)

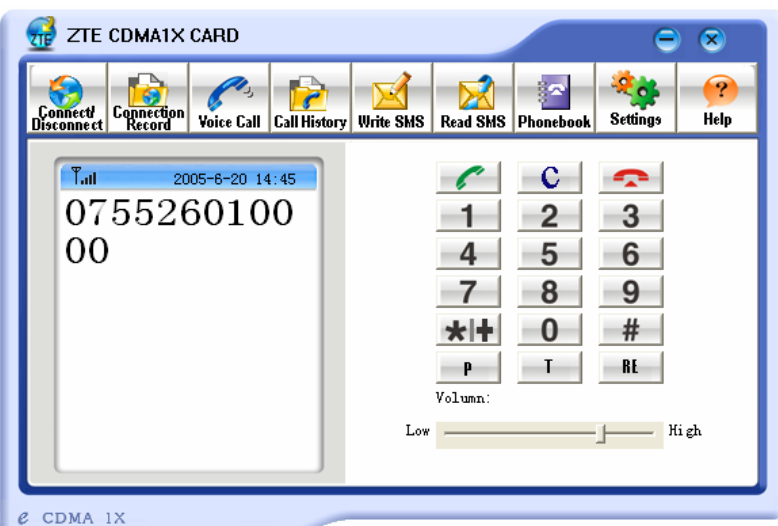

Note:

- 1. Please confirm your earphone is connected with the ZTE CDMA1X card when you want to make a voice call.
- 2. You can activate or deactivate the supplement services (call forward, call waiting etc.) by dialing the feature code. Please contact service provider for more detail.

The dialing pad for the card is displayed when you click the "Voice call" icon. This performs the same functions as the dialing pad on a mobile phone.

#### Make a call:

- 1. Plug the earphone in the ZTE CDMA 1X card if it is not plugged in the card.
- 2. Click "voice call" icon;
- 3. Enter the number you want to dial by either clicking the number buttons on the dial pad or typing the numbers on your keyboard.
- 4. Click button  $\begin{array}{|c|c|c|}\n\hline\n\end{array}$

#### Answer a call:

- 1. Connect an earphone to the card, if one is not already connected.
- 2. Click button ..
- 3. Click button  $\Box$  or press" ESC " key to end the call.

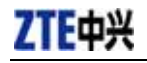

### **10.Call History**

(If this feature is not supported by your ZTE CDMA1X card, please skip over this chapter.)

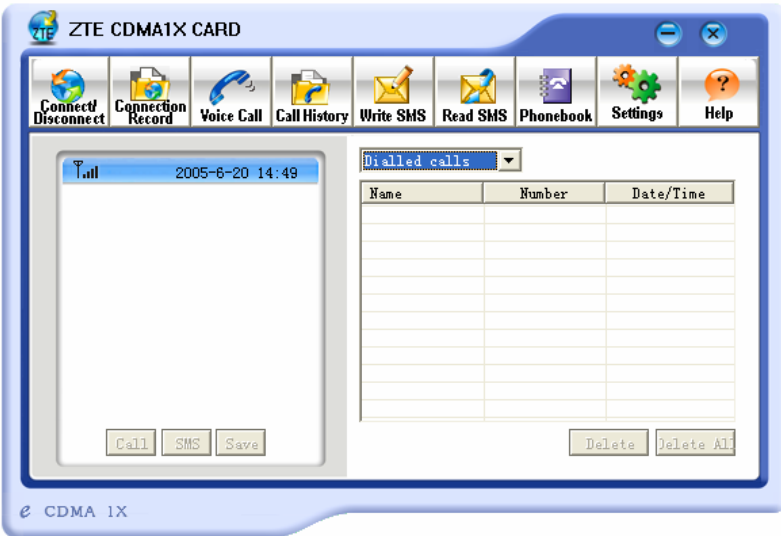

Call history maintains a record of your outgoing, incoming and missed calls.

You can add an entry to the Phone Book, make a call to a number contained in one of the call records, and send messages to a number contained in one of the call records.

### **11.Send Short Messages**

(If this feature is not supported by your ZTE CDMA1X card, please skip over this chapter.)

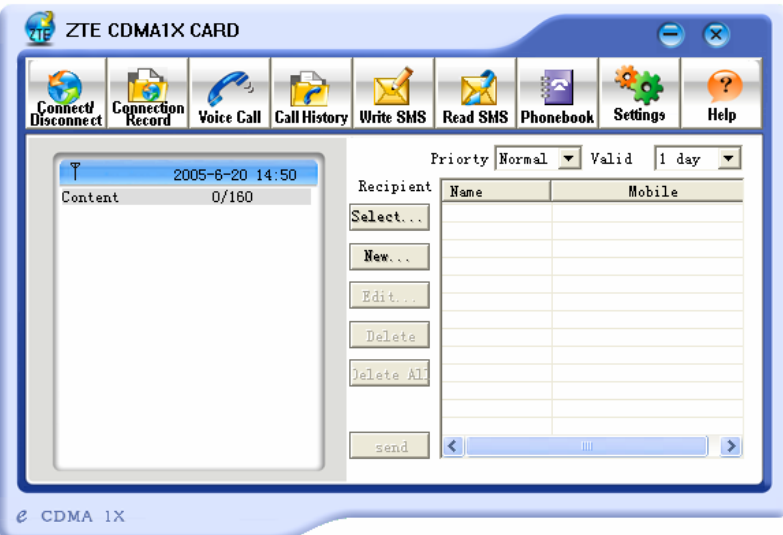

To send SMS message:

- 1. Click "Write SMS" icon in the window.
- 2. Input the message in the screen that is on the left screen of the window.
- 3. Click "NEW" button to enter the recipients for the message by typing the phone numbers. Or click "Select" button to enter recipients for the message by selecting from the phone book.
- 4. You can enter multiple recipients.
- 5. You can select "priority" and "valid period".
- 6. Click "Send" button to send the message.

### Note:

The successful sent message will be stored in outbox.

### **12.Read Short Messages**

(If this feature is not supported by your ZTE CDMA1X card, please skip over this chapter.)

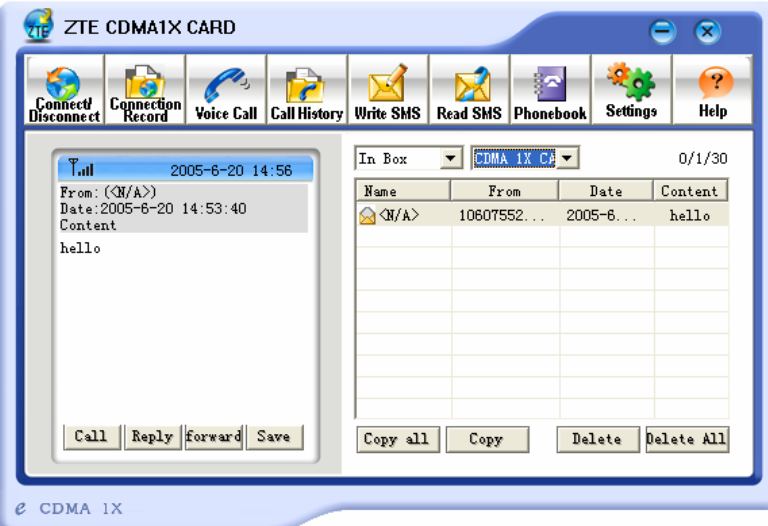

Incoming messages are stored in the Inbox. Outgoing messages are stored in the Outbox. In the Inbox or Outbox, you can view the messages, reply the messages, transfer the messages, and save the sender's number of the messages.

Messages store in PC or R-UIM card. You can copy them from one storage media to another by clicking "Copy" or "Copy all" button.

To read SMS messages:

- 1. Click "read SMS" icon in the window.
- 2. Select the Inbox or Outbox in the drop-down menu.
- 3. Click the message you want to read in the messages list that is in the right screen of the window.
- 4. You can view the content of the message in the left screen of the window.

### **13. Phone Book**

(If this feature is not supported by your ZTE CDMA1X card, please skip over this chapter.)

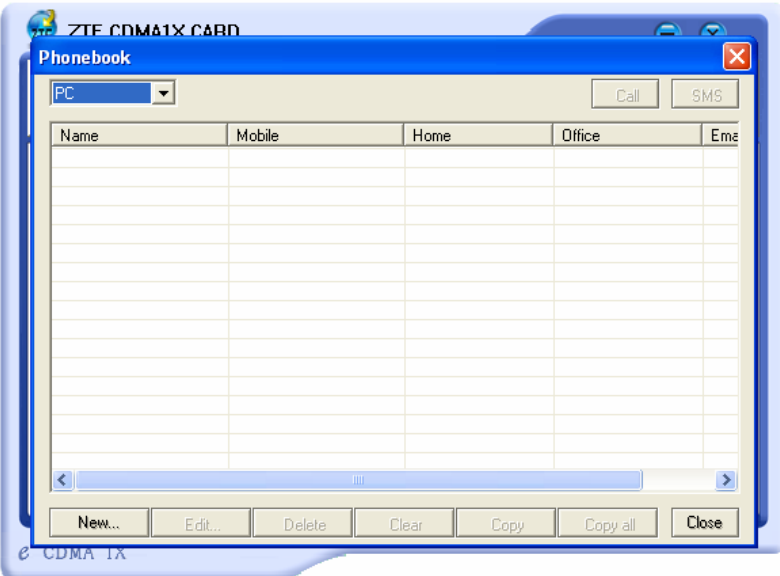

The Phone Book provides a place to store the phone numbers and e-mail addresses of people you contact.

#### To open the Phone Book:

1. Click "phonebook" icon in the window. Then you'll see the Phone Book window which lists the Phone Book entries.

#### To add an entry to the Phone Book:

- 1. Open the Phone Book.
- 2. Click "New" button in the window.
- 3. Enter the person's name and any phone numbers and/or e-mail addresses in the Contact detail's window.
- 4. Click "OK" to save the entry.

#### To dial a phone number in the Phone Book:

- 1. Select the entry in the Phone Book window.
- 2. Click "Call" button.

### To send a message in the Phone Book:

- 1. Select the entry in the Phone Book window. You can make multi selection of phone numbers in Phone Book to make group messaging.
- 2. Click "SMS" button.

The Phone Book records can be stored in the PC or R-UIM card. You can copy them from one storage media to another by clicking "Copy" or "Copy all" button.

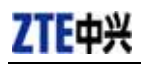

### **14.Settings**

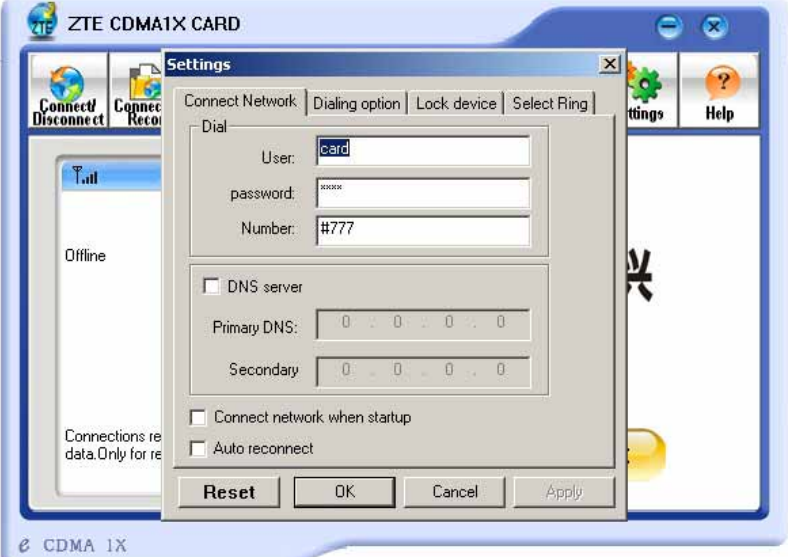

### Connection settings:

You can set the network connection parameters.

The settings are different in various networks. For example:

In China Unicom, they are:

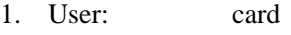

- 2. Password: card
- 3. Number: #777

### **15. Trouble Shooting**

When properly installed, you can find the port "Compact Flash OX16CF950" and the modem "CDMA\_1X Modem" in your computer's device manager.

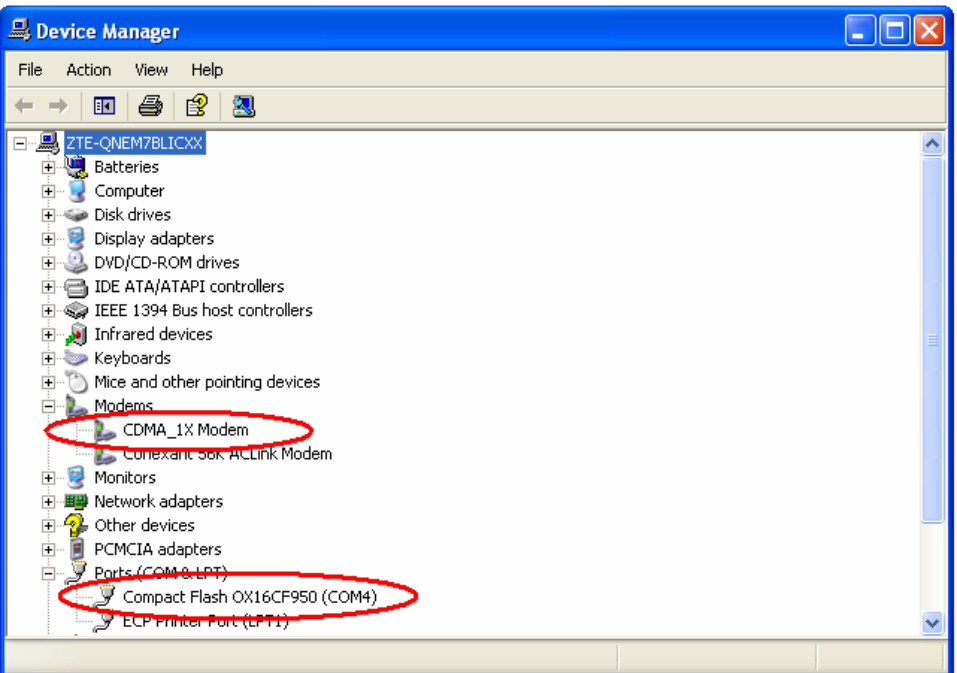

If you can't find the devices, uninstall the application and setup it again.

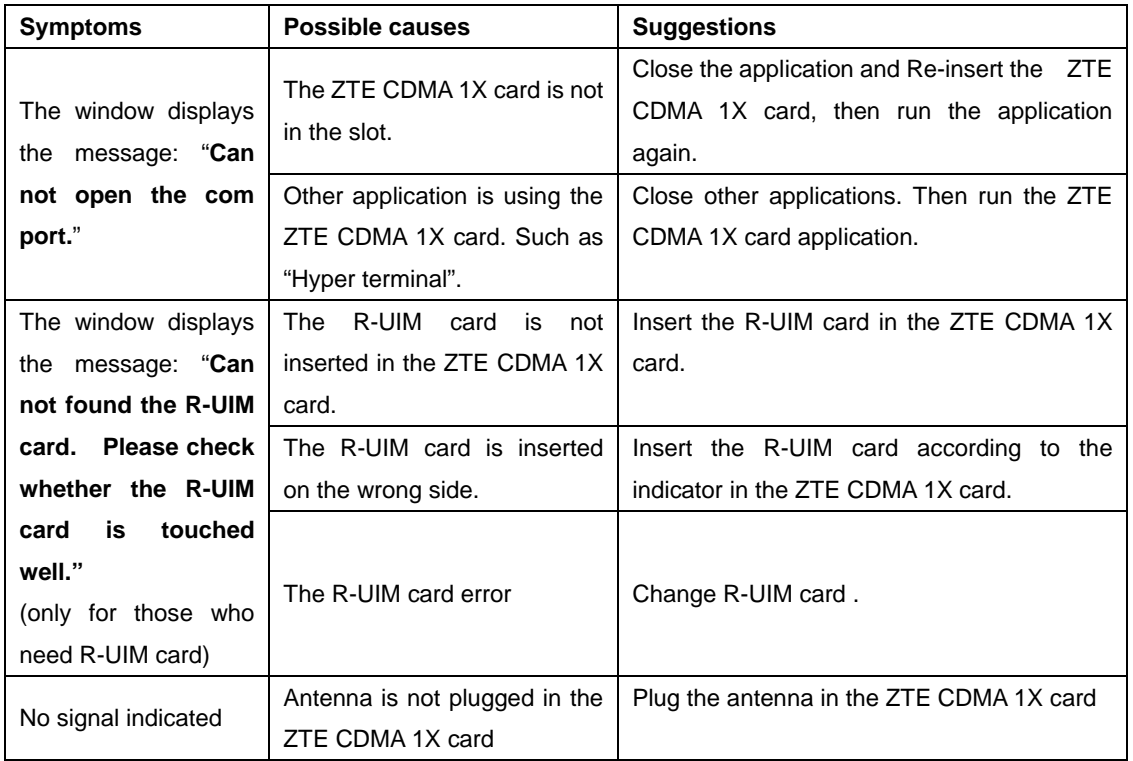

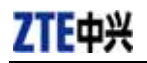

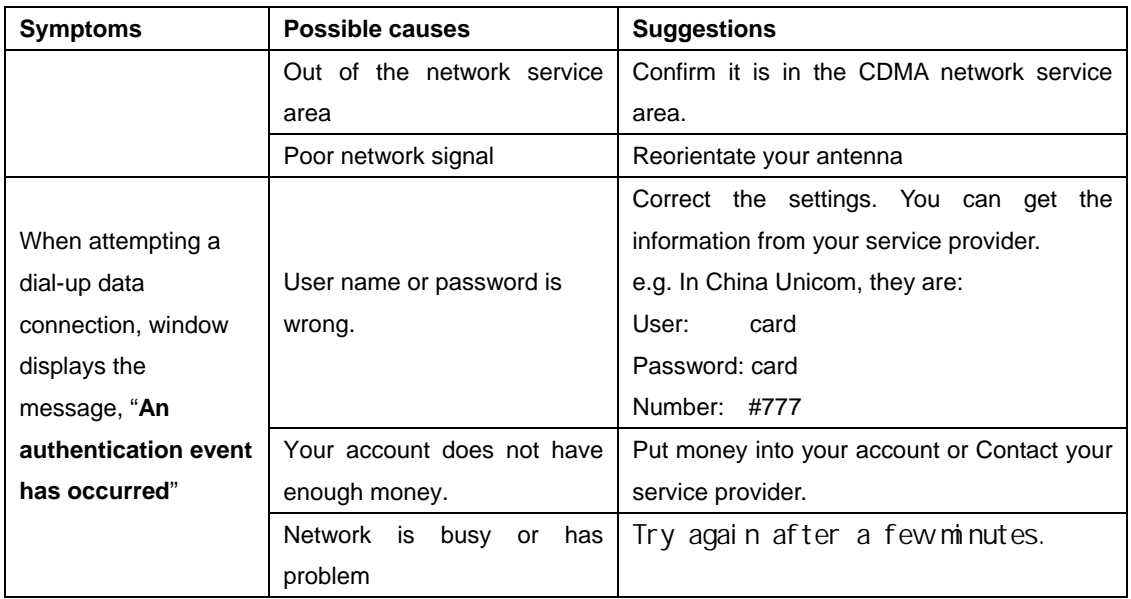

If the problems cannot be solved after the above handling, please

- ¾ Download the latest ZTE CDMA 1X card program at http://www.zteit.com and reinstall it.
- ¾ Call 800-830-8218 or feed back your information directly by sending emails to zte\_mobile@zte.com.cn for customer service. We will reply to you as fast as possible and provide you with good after-sales services**.**

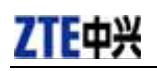

### SAR INFORMATION

The SAR limit of USA (FCC) is 1.6 W/kg averaged over one gram of tissue. Device types MG166 has also been tested against this SAR limit. The highest SAR value reported under this standard during product certification for when properly worn on the body is 0.350 W/kg. This device was tested for typical body-worn operations inserted in a notebook kept 1.5 cm from the body. To maintain compliance with FCC RF exposure requirements, use accessories that maintain a 1.5 cm separation distance between the user's body and the device. The use of accessories that do not satisfy these requirements may not comply with FCC RF exposure requirements, and should be avoided.